## **HALBERSTADT.WERKE**

#### Kundenportal der Halberstadtwerke

#### 1. Registrierung

Kunden der Halberstadtwerke können sich mit ihrer 8-stelligen Vertragskontonummer und einer dazugehörigen Zählernummer im Kundenportal registrieren. Geben Sie bitte außerdem noch einen Benutzernamen und die E-Mail-Adresse ein:

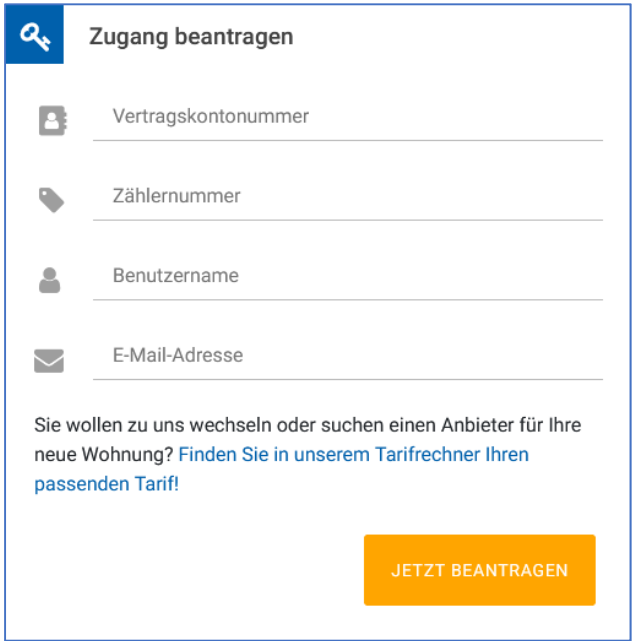

Nach der erfolgreichen Registrierung erhalten Sie eine E-Mail mit einem Initial-Passwort, dass nach der erfolgreichen Anmeldung im Kundenportal aus Sicherheitsgründen wieder geändert werden muss.

#### 2. Anmeldung

Mit dem Benutzernamen und Passwort können Sie sich jederzeit im Kundenportal anmelden.

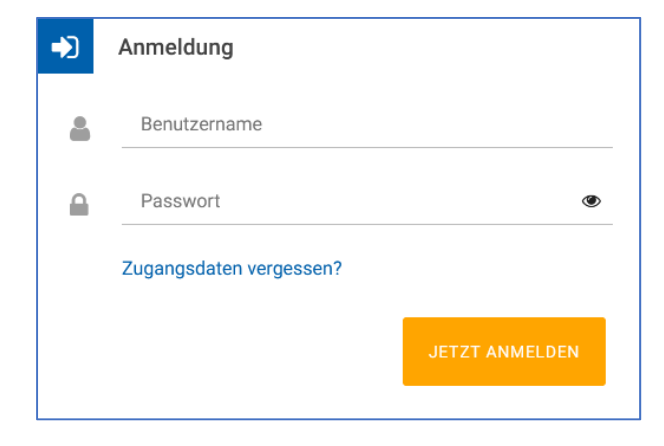

### 3. Auswahl des entsprechenden Vertragskontos und/oder Zählernummer im Account

Nachdem Sie sich in Ihren Account eingeloggt haben, müssen Sie in das jeweilige Vertragskonto bzw. zu der jeweiligen Zählernummer wechseln, das Sie bearbeiten möchten. Klicken Sie dazu bei "Meine Vertragskonten" bzw. bei "Meine Zählernummern" rechts auf den Pfeil:

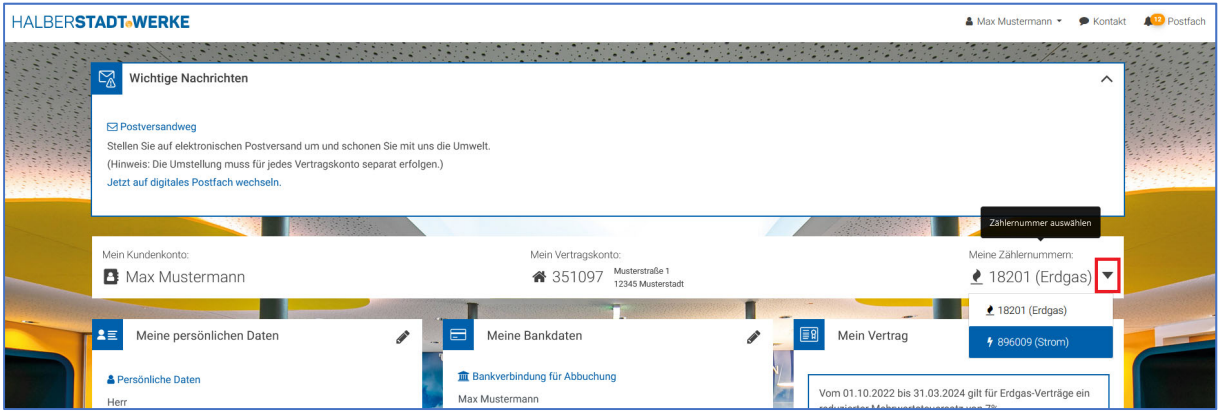

### 4. Zählerstand mitteilen

Wenn Sie uns Ihren Zählerstand mitteilen möchten, klicken Sie bitte auf das Klemmbrett-Symbol unter "Mein Zählerstand" und geben dann den jeweiligen Zählerstand ein:

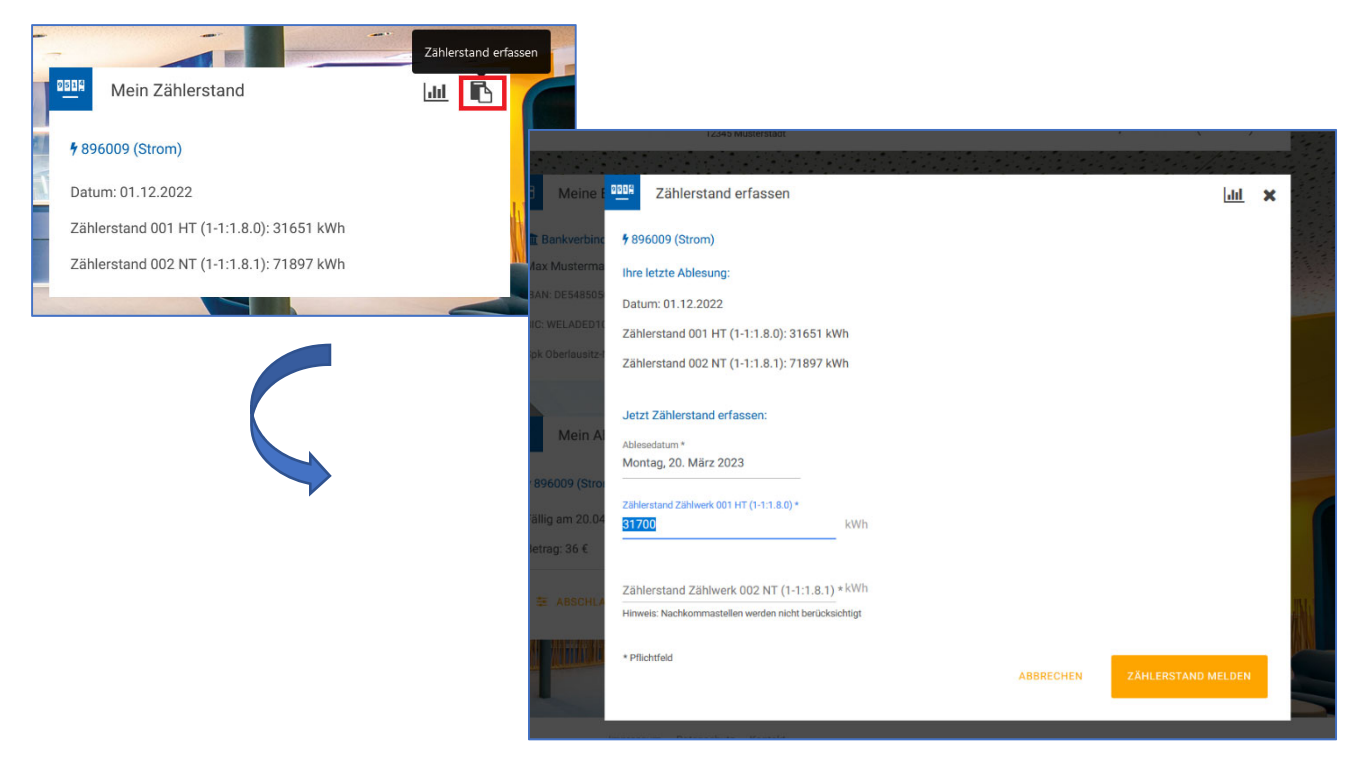

# **HALBERSTADT.WERKE**

## 5. Abschlag ändern

Unter "Mein Abschlagsplan" können Sie Ihren aktuellen monatlichen Abschlag einsehen und ändern:

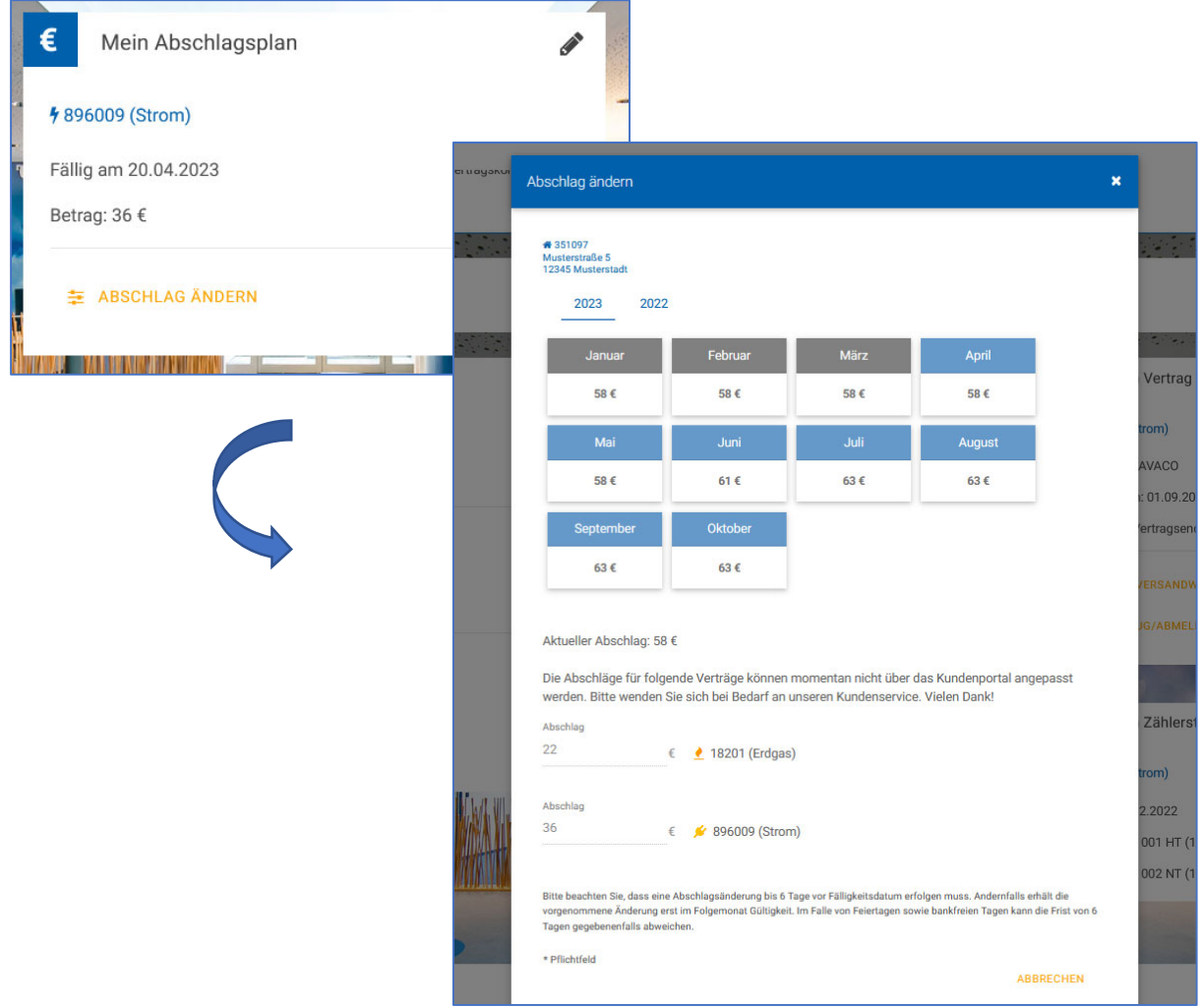

## **HALBERSTADT.WERKE**

### 6. Rechnungen einsehen und herunterladen

Wenn Sie auf das "digitale Postfach" umgestellt haben, erhalten Sie Ihre Rechnung als PDF-Datei. Um diese Rechnung aufzurufen und zu speichern, klicken Sie rechts oben auf "Postfach":

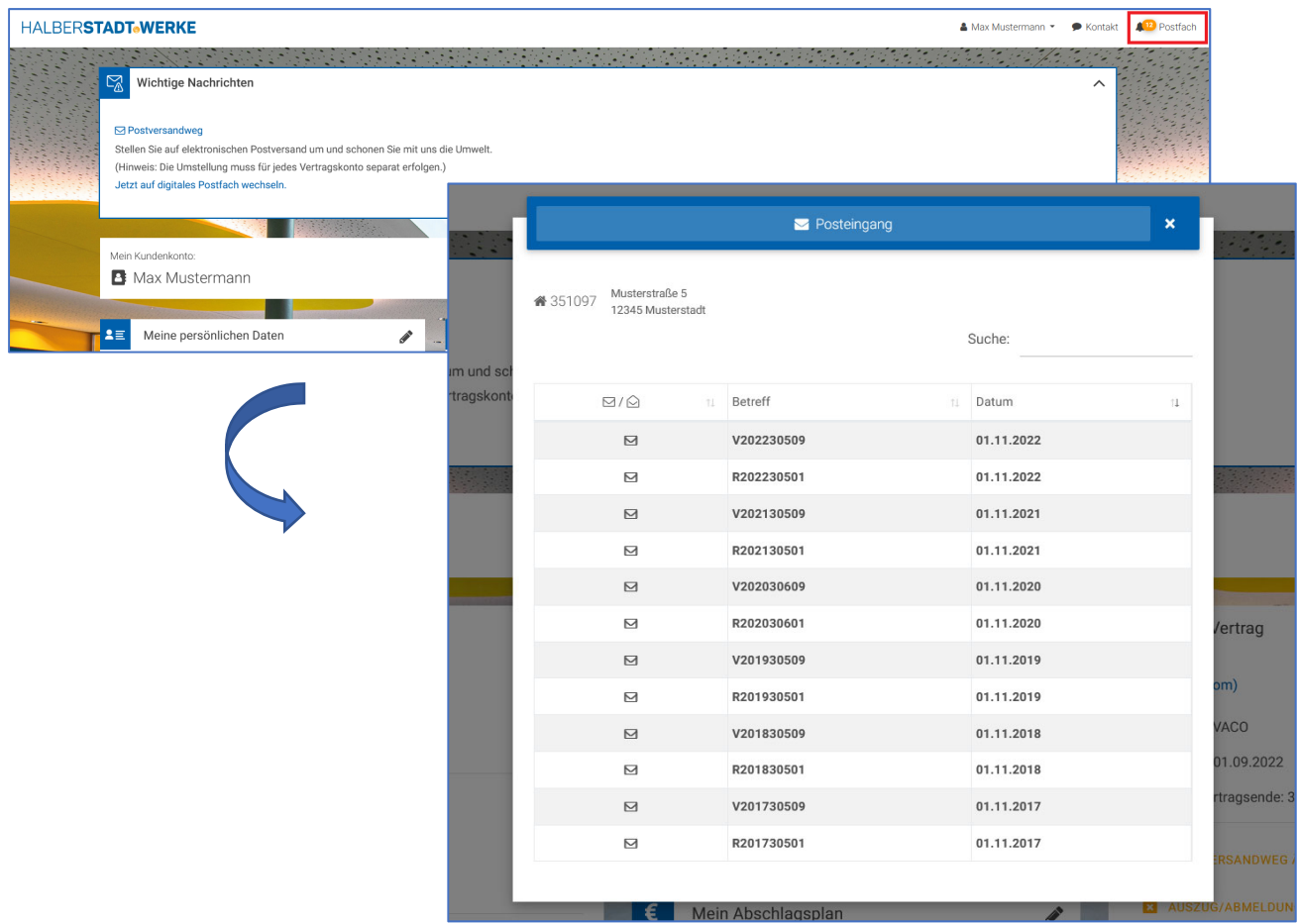

Wenn Sie noch nicht auf das "digitale Postfach" umgestellt haben, erhalten Sie folgende Meldung im Kundenportal:

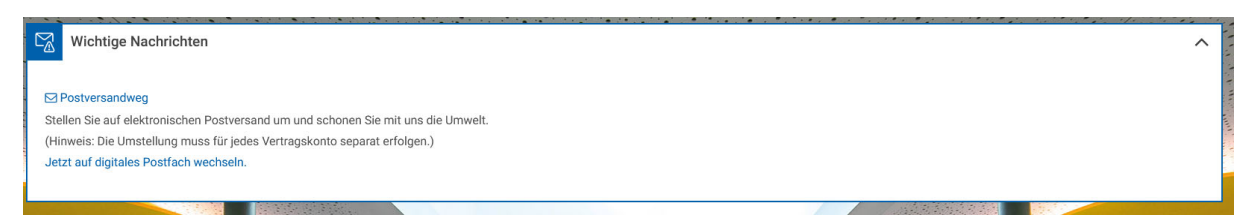

Klicken Sie dann einfach auf "Jetzt auf digitales Postfach wechseln." und ändern den Postversandweg auf "Online".